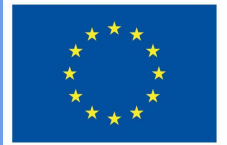

**Funded by** the European Union

# "DigiProf" projektas

**2.2\_Kaip stebėti studentų pažangą naudojant Moodle pažangos stebėsenos įrankius?**

# **DigiProf**

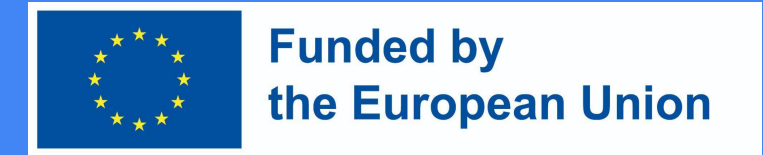

#### Kodėl turėtume stebėti mokymosi pažangą naudodami Moodle įrankius?

- **● Šio įrankio savybės skatina studentus pasitempti neatsilikti nuo studijų grafiko.**
- **● Dėstytojui suteikiama galimybė stebėti bendrą studijų dalyke esantį studentų progresą bei įvertinus galimas grėsmes paskatinti nepažangius studentus atskiromis žinutėmis bei priminimais.**
- **● Studentams rankiniu būdu arba automatiškai pa(si)žymėti jau atliktas veiklas ar peržiūrėtus resursus;**
- **● Dėstytojui sukurti, o studentui matyti, būtinų sąlygų sąrašą, kurį įvykdžius studijų dalykas bus baigtas;**
- **● Studentui stebėti procentinę studijų dalyko išbaigtumo išraišką bei grafinę pažangos juostą.**

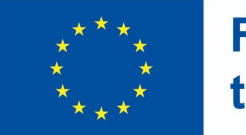

**Funded by** the European Union

#### Progreso juosta

**● Pažangos juostos nustatymus galite keisti per bloko redagavimą**.

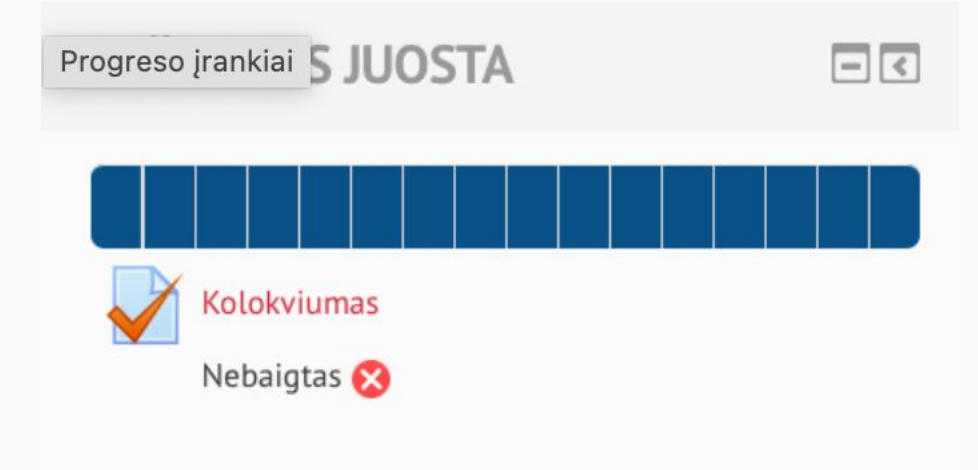

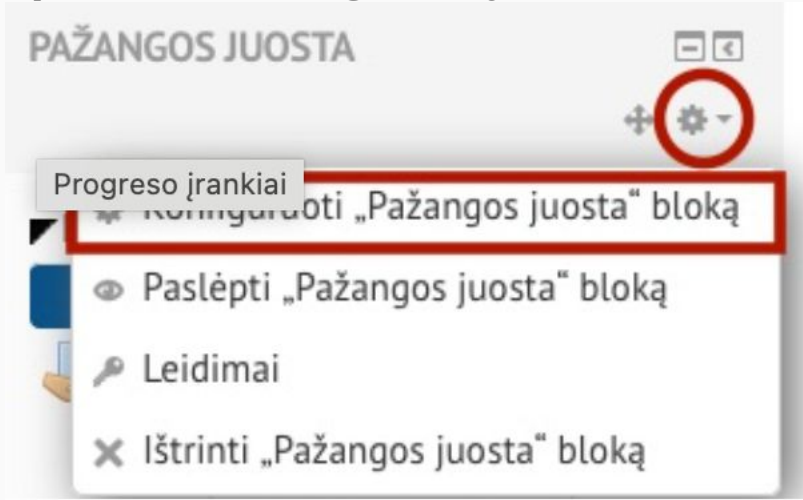

#### **DigiProf Funded by** the European Union Kaip aktyvuoti pažangos stebėsenos įrankį Moodle aplinkoje?

- Patikrinkite ar jūsų studijų dalyke yra įjungta galimybė naudoti pažangos stebėjimo įrankius. Studijų dalyke
- Valdymas -> Studijų dalyko administravimas -> Redaguoti parametrus -> Išbaigtumo stebėjimas. **Pažangos sekimas** turi būti pasirinkta **Taip**.

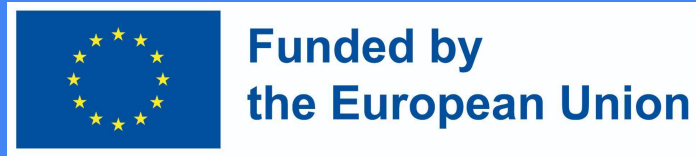

#### Veiklos užbaigimo sąlygos:

- Kiekvienai veiklai nustatomos sąlygos
- Įsitikinę, kad pažangos progreso stebėsenos įrankiai įjungti, galite sudaryti **sąlygas baigti** studijų dalyko veiklas ar **peržiūrėti medžiagą** .
- **● Sąlygos** priklauso nuo **veiklos ar išteklių tipo** .
- Veikloms galite parinkti išbaigtumo stebėjimą taip pat rankinį arba automatinį, bei nurodyti tikslią datą iki kada veiklą reikia atlikti.
- Jei įjungtos automatinės sąlygos, turi būti pasirinkta bent viena sąlyga. Skirtingoms veikloms pateikiamos skirtingos sąlygos.
- Jei įjungtos automatinės sąlygos turi būti pasirinkta bent viena sąlyga, kuri resursams yra viena – studentas turi peržiūrėti šią veiklą, kad ją užbaigtų. Tokiu atveju studentui peržiūrėjus resursą, jis bus automatiškai užskaitytas kaip perskaitytas/peržiūrėtas.

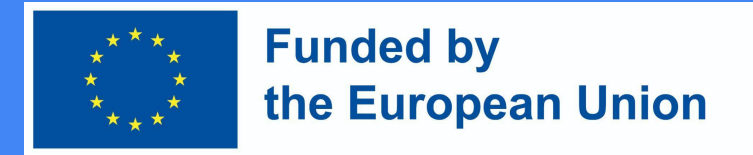

#### Veiklos užbaigimo pavyzdys

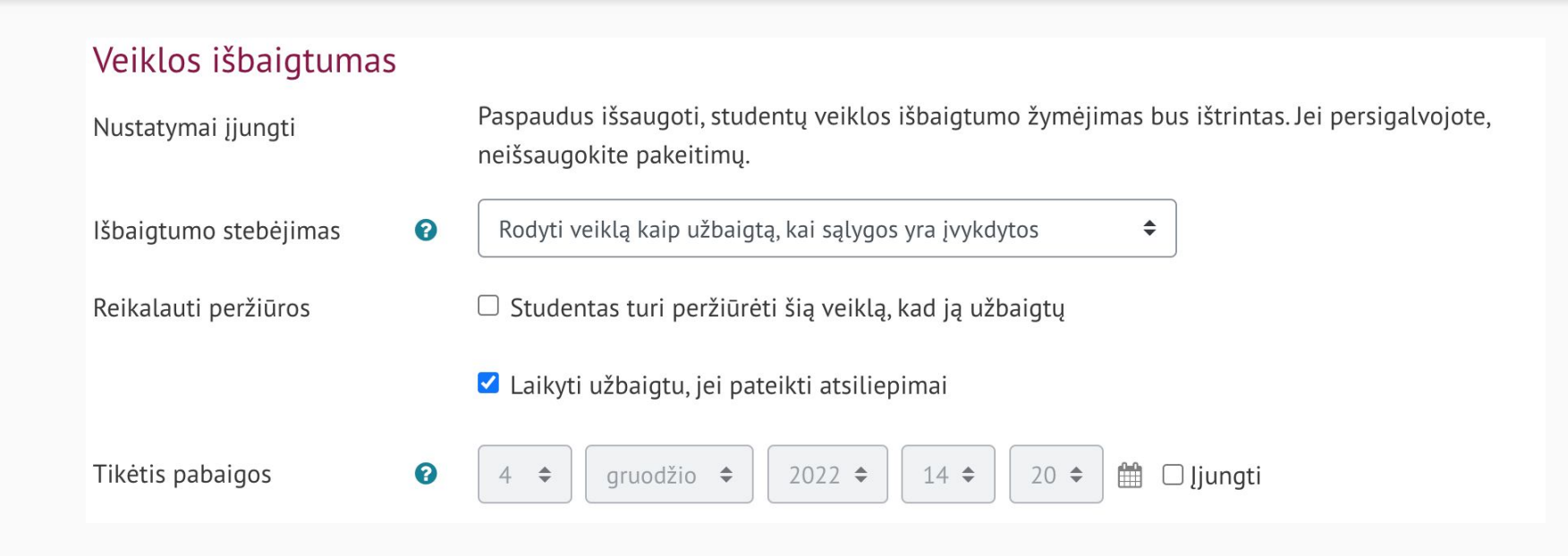

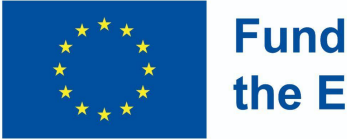

**Funded by** the European Union

#### **Užduoties** sąlygos:

- Reikalauti peržiūros
	- Studentas turi peržiūrėti šią veiklą, kad ją užbaigtų
- Reikalauti įvertinimo
	- Studentas turi gauti įvertinimą, kad užbaigtų šią veiklą
	- Studentas turi pateikti užduotį šiai veiklai, norėdamas ją užbaigti

#### $\blacktriangleright$  Veiklos išbaigtumas

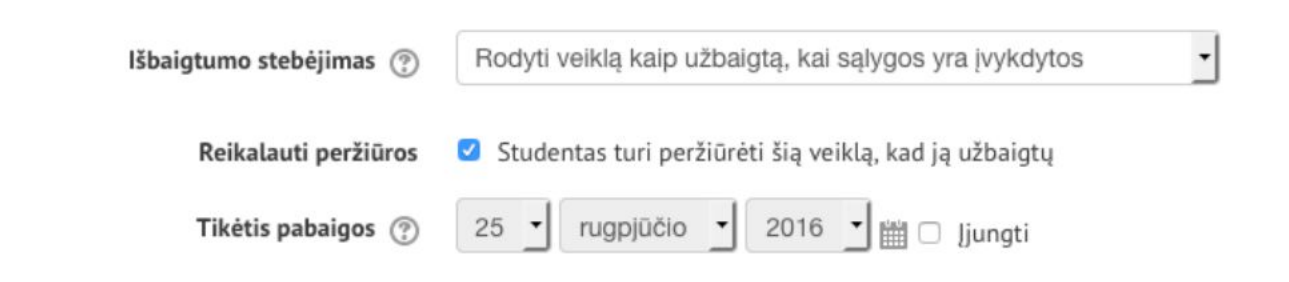

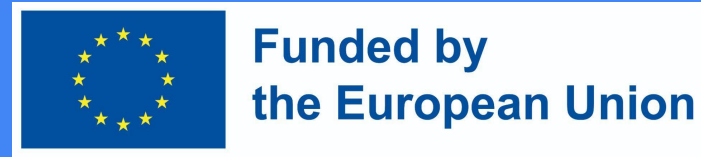

#### Diskusijų forumo sąlygos

- Reikalauti peržiūros
	- Studentas turi peržiūrėti šią veiklą, kad ją užbaigtų
- Reikalauti įvertinimo
	- Studentas turi gauti įvertinimą, kad užbaigtų šią veiklą
- Reikalauti skelbimų
	- Studentas turi paskelbti diskusijų arba atsakymų į jas: X
- Reikalauti diskusijų
	- Studentas turi sukurti diskusijas: X
- Reikalauti atsakymų
	- Studentas turi skelbti atsakymus: X

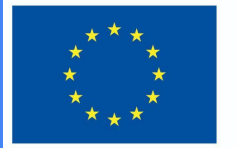

**Funded by** the European Union

### Testo sąlygos

- Reikalauti peržiūros
	- Studentas turi peržiūrėti šią veiklą, kad ją užbaigtų
- Reikalauti įvertinimo
	- Studentas turi gauti įvertinimą, kad užbaigtų šią veiklą
- Turi gauti ne mažiau nei privalomas išlaikymo įvertinimą nustatytas teste

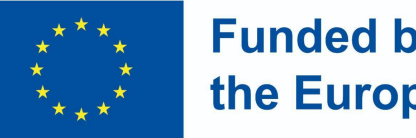

**Funded by** the European Union

#### Pažangos žymėjimas

Kai sąlygos bus įvykdytos, ištekliai/veikla bus automatiškai pažymėta varnele arba studentas gali pats nuspręsti, ar išteklius/veikla jau peržiūrėta/užbaigta, ir tada pats pažymėti varnele.

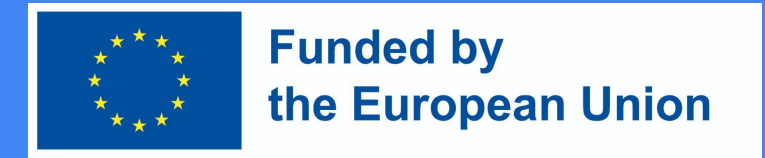

#### Masinis veiklų užbaigimo redagavimas

- Valdymas -> Studijų dalyko administravimas ->Pažangos stebėjimas -> Masinis veiklų užbaigimo redagavimas.
- Pasirinkite vienodo tipo (svarbu!) jau iš anksčiau sukurtas veiklas ar resursus ir spauskite mygtuką **Redaguoti**. Atsivertusioje lentelėje pasirinkite sąlygas, kurias norite pritaikyti, ir išsaugokite pakeitimus.

#### Masinis veiklų užbaigimo redagavimo pavyzdys

(VDU Moodle aplinka)

#### Masinis veiklų užbaigimo redagavimas

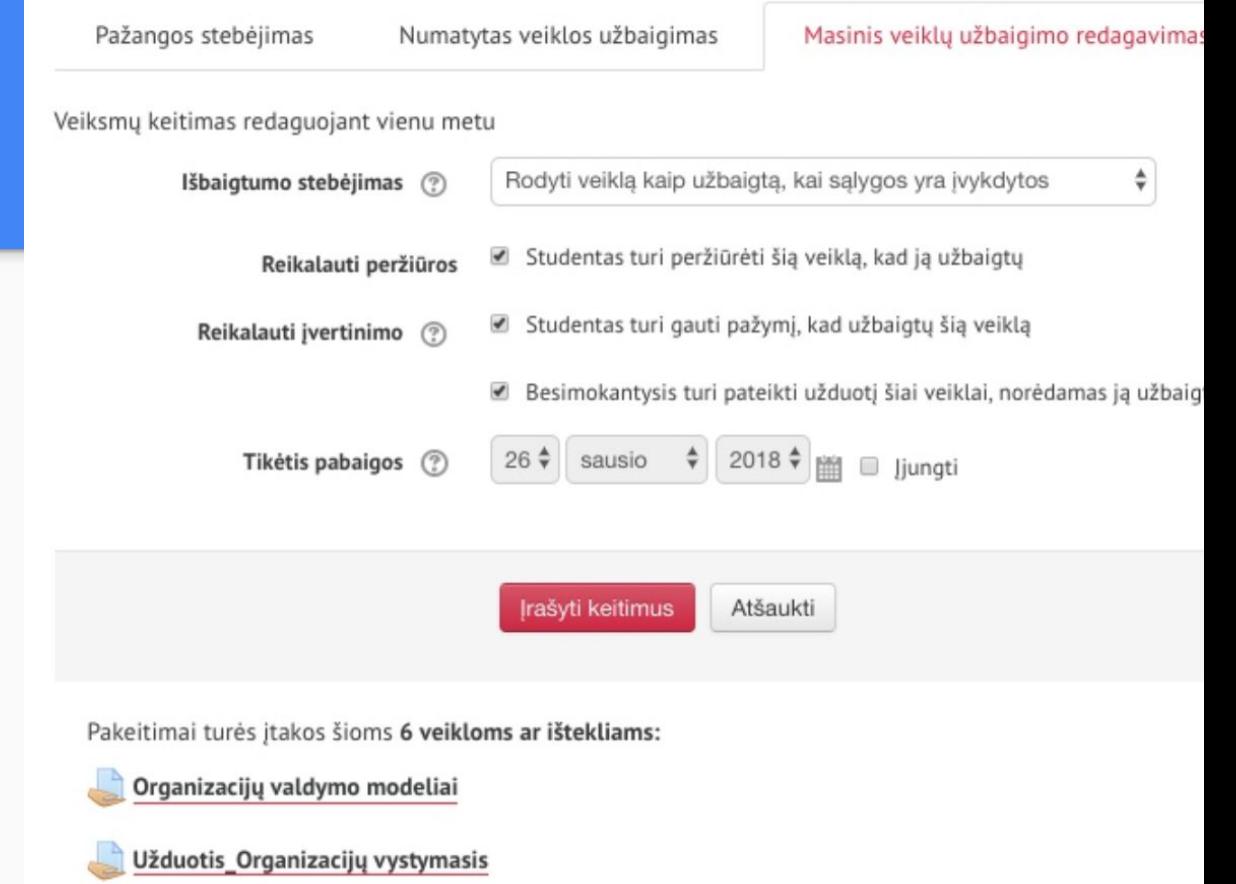

Tarpinis atsiskaitymas

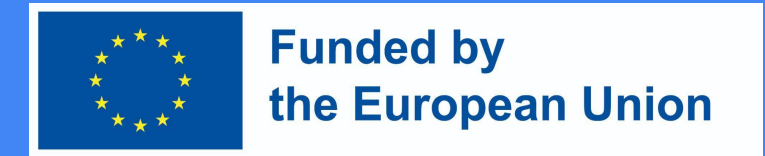

#### Studijų dalyko sąlygų nustatymas

- Įjungę sąlygas veiklose, galite sukurti bendrą sąlygų rinkinį, kada kursas bus baigtas.
	- Įjunkite redagavimą
	- Valdymas -> Dalyko administravimas -> Pažangos stebėjimas.
	- Nustatykite kiekvienos veiklos, kurią norite rodyti juostoje, užbaigimo nustatymus, įskaitant numatomą datą
	- Pridėkite užbaigimo eigos bloką prie savo kurso
	- Perkelkite bloką į gerai matomą vietą (spustelėkite ir vilkite bloko pavadinimą)
	- Pasirinkite:
	- (Pasirenkama) Konfigūruokite, kaip turėtų pasirodyti blokas

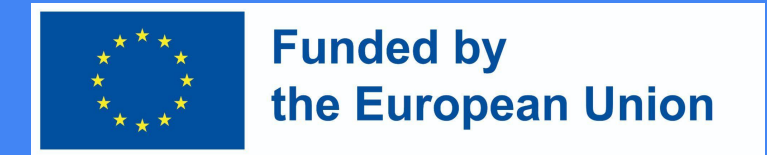

#### Studijų dalyko sąlygų nustatymas

Valdymas -> Studijų dalyko administravimas -> Pažangos stebėjimas.

Priklausomai nuo to, ar viena ar daugiau sąlygų (iš žemiau išvardintųjų) bus pasirinkta, šioje skiltyje turite pasirinkti ir **Užbaigimo reikalavimą**, kuris gali būti:

- Studijų dalykas yra užbaigtas tuomet, kai yra įvykdytos visos sąlygos (Pasirenkamas, kai studijų dalykas bus baigtas, kai visos žemiau išvardintos sąlygos yra išpildytos) arba
- Studijų dalykas yra užbaigtas tuomet, kai yra įvykdyta bent viena iš šių sąlygų (Pasirenkamas, kai studijų dalykas bus baigtas, išpildžius bent vieną iš žemiau norodytų sąlygų)

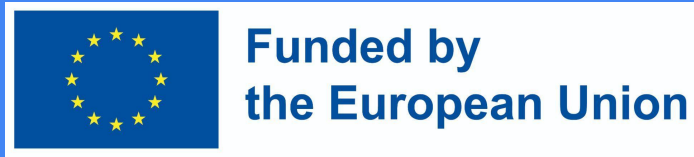

#### Kurso baigimo sąlygos

- Galimos sąlygos baigti kursą:
	- Atliktos atitinkamos veiklos ir peržiūrėti resursai
	- Kitų studijų dalykų užbaigimas
	- Studijavimas dalyke iki numatytos datos
	- Studijavimas dalyke ne mažiau nei X dienų
	- Savarankiškas išsiregistravimas iš dalyko
	- Gautas bendras galutinis įvertinimas ne mažiau nei X

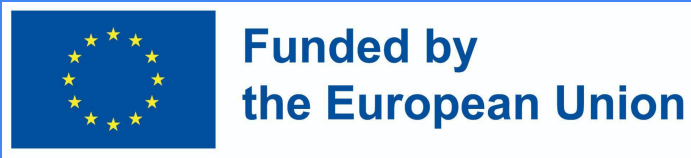

 $\boxed{-}$  $\boxed{5}$ 

#### Kurso baigimas

● Kai įjungta **Kurso baigimo būsena**, studentai žinos, kokias sąlygas turi atitikti, kad baigtų studijų dalyką.

STUDIJU DALYKO IŠBAIGTUMO **STATUSAS** 

Būsena: Laukiama

Visi žemiau pateikti kriterijai yra būtini:

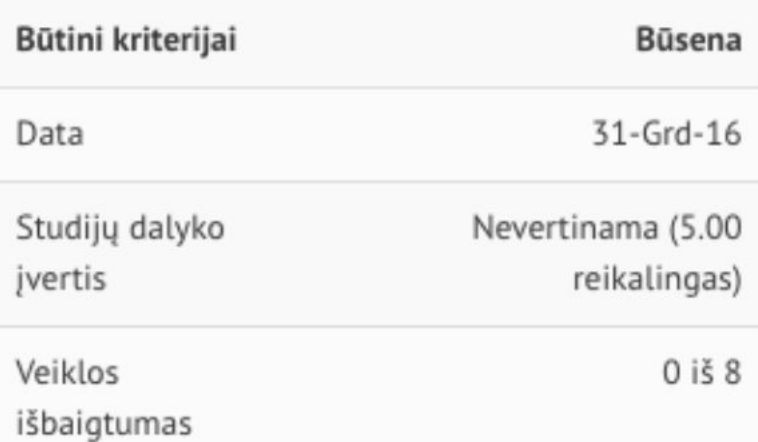